## **Fiche pratique TICE : flouter une partie d'une image avec « PhotoFiltre »**

Le logiciel « PhotoFiltre » peut être téléchargé à cette adresse : <http://photofiltre.free.fr/download.htm>

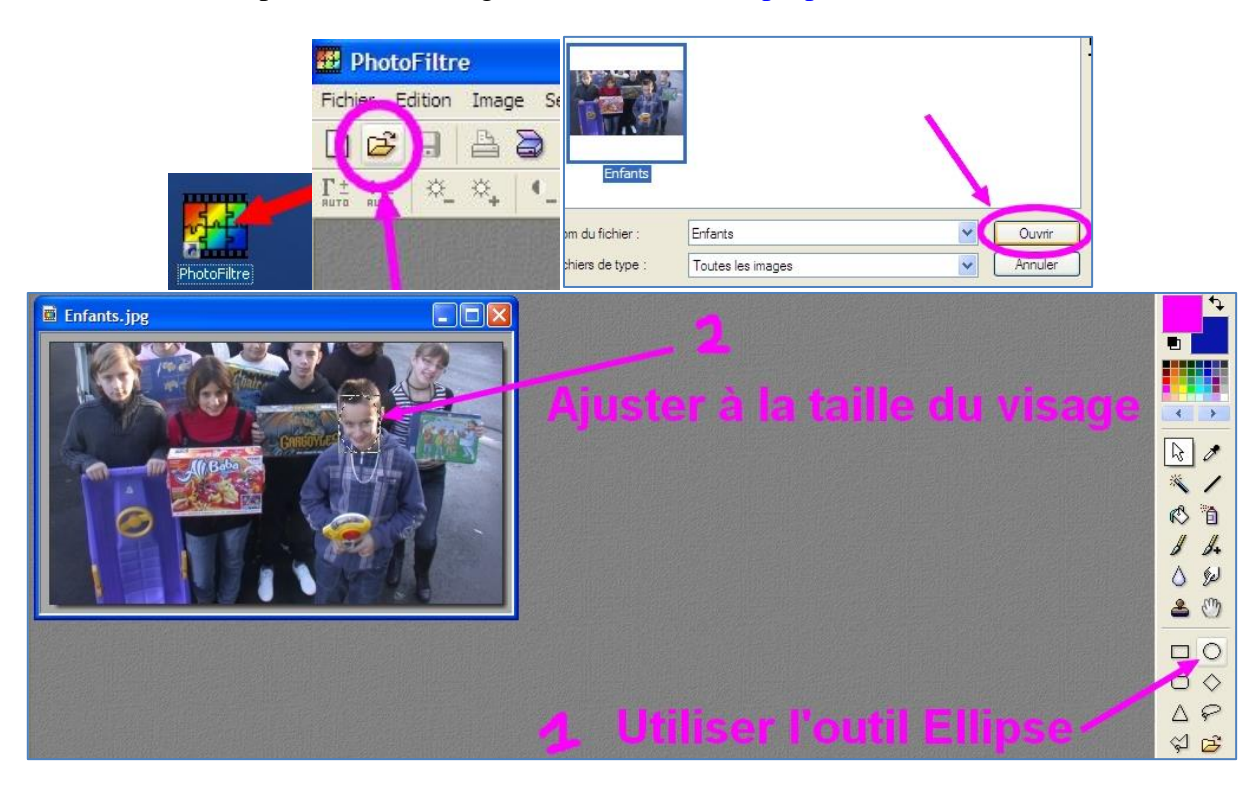

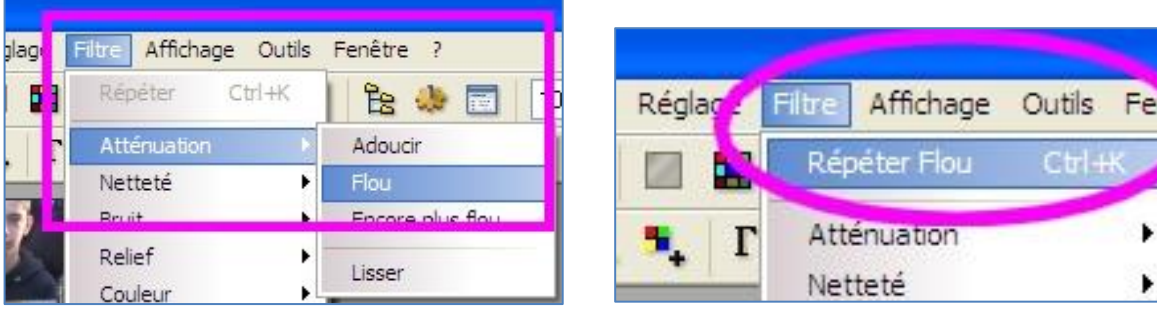

Répétez la manip' si besoin (avec le clavier Ctrl+K) ou choisissez : Filtre > Atténuation > Encore plus flou

Quand le flou est suffisant, cliquez-droit sur la sélection et « Masquer la sélection ».

Recommencez si besoin avec un autre élève ou enregistrez.

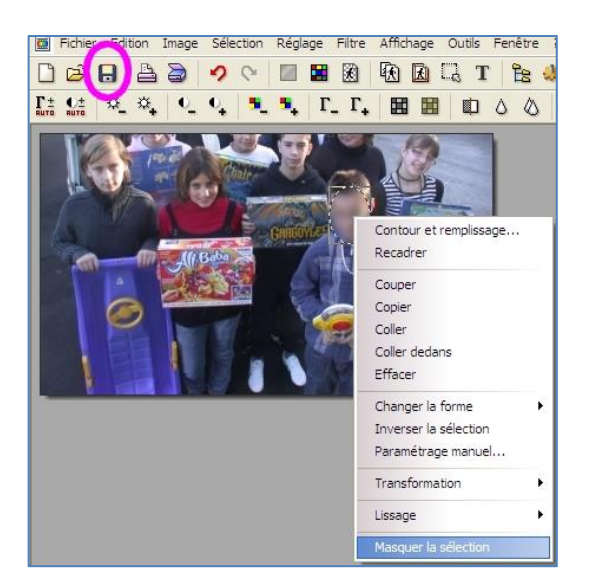

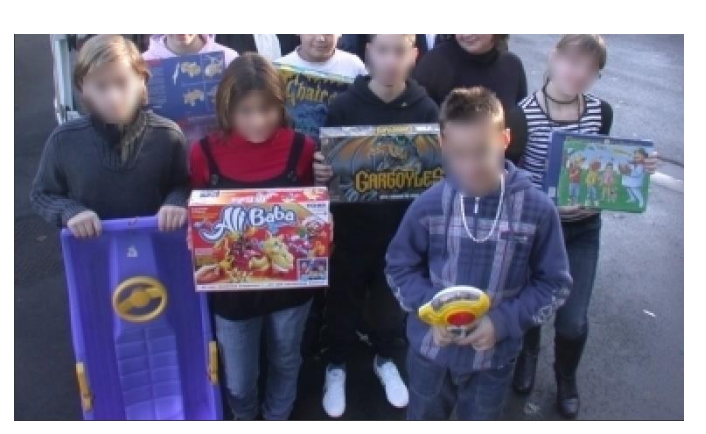

*Nelly MUTNIK – CTICE Compiègne – Fiche pratique TICE : flouter une partie d'une image avec « PhotoFiltre » – Février 2014*